# **Skyworth 801 - Quickstart Guide**

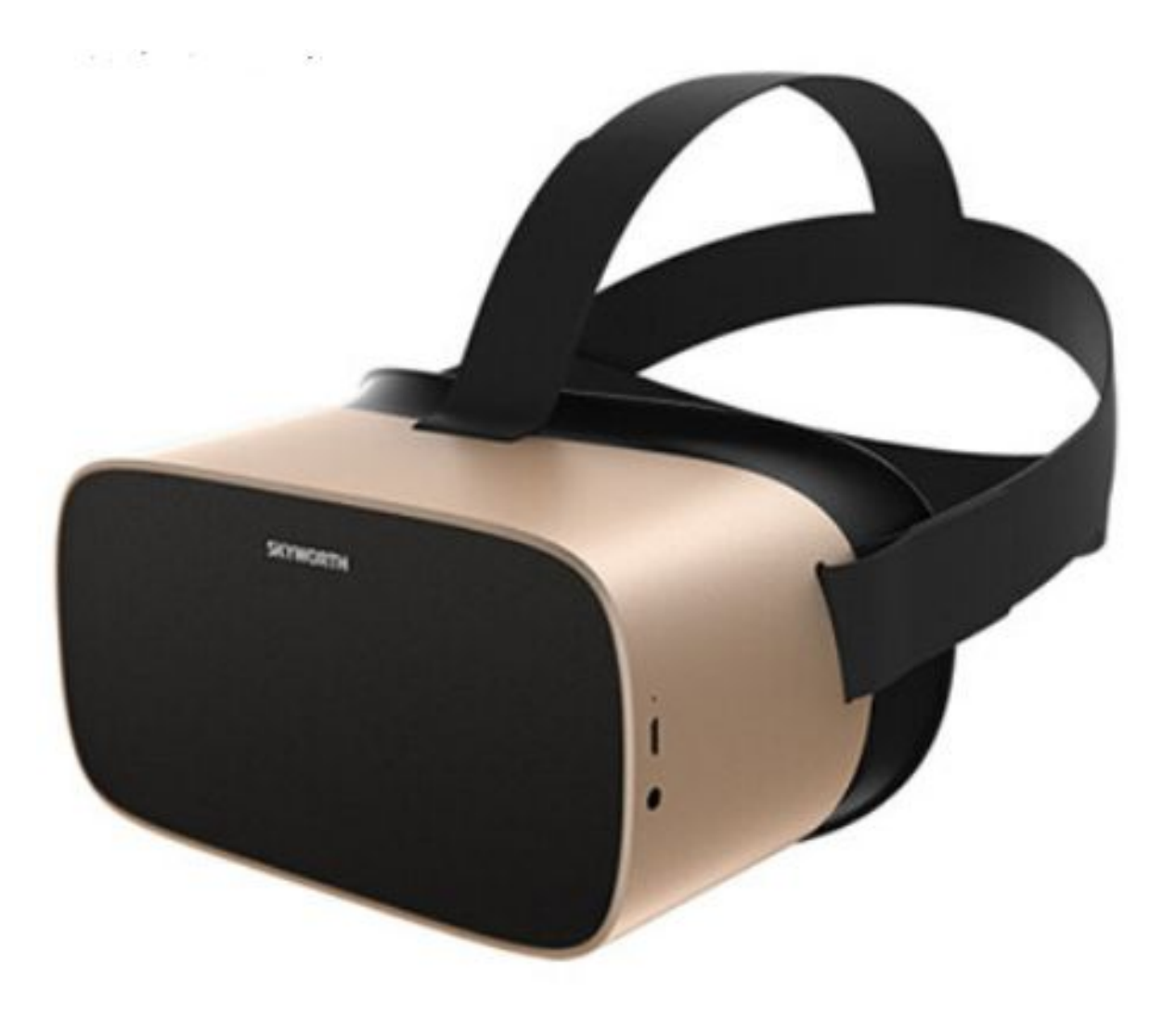

3555HW, Utrecht

VR Expert Info@vr-expert.nl Demkaweg 11 030 7116158

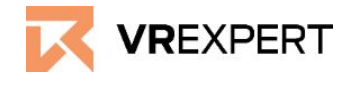

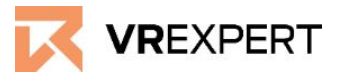

# **Hardware**

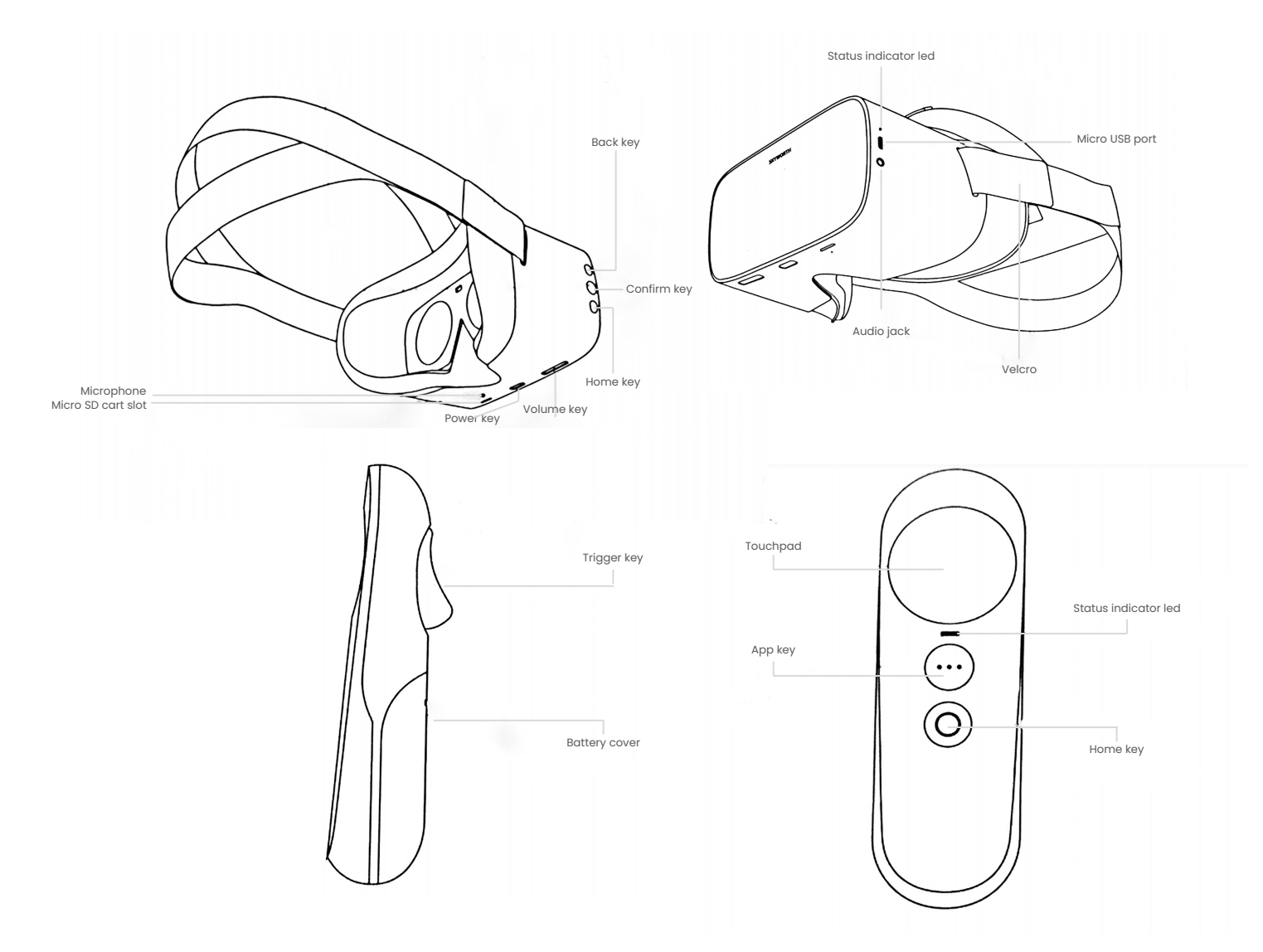

#### **In the box**

- 1x Skyworth headset
- 1x Controller
- 1x Battery
- 1x Micro USB-Cable
- 1x Power Charger
- Ix Microfiber cloth

#### **Before you start**

- Do not allow the lenses to come in contact with periods of **direct sunlight**. This will permanently damage the screen and does not fall under warranty.
- The Skyworth controller is not essential to use the Skyworth s801.

# **Skyworth s801 - Guide**

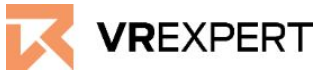

## **How to install**

- 1. Put on the Skyworth 801 and press the "Power-Button" for approximately 3 seconds.
- 2. Follow the guide appearing on screen of the Skyworth s801 device.
- 3. After you read the guide you will appear at the main menu of the Skyworth s801 - Enjoy your ride!

### **How to connect Wi-Fi**

- 1. Click on the Wi-Fi symbol at the top of your main menu.
- 2. Enable Wi-Fi by clicking "turn on".
- 3. The headset will automatically search for any Wi-Fi in the area.
- 4. Choose your Wi-Fi and enter the password. when done, click on "connect".
- 5. The Skyworth is now connected with Wi-Fi.

# **How to pair the Skyworth controller**

- 1. Click on the controller icon at the top of your main menu.
- 2. Choose left or right hand.
- 3. Press the "scan" button to search your controller.
- 4. Press the "home" button on your controller to connect to the headset.
- 5. Press "volume +" on the headset if the controller has never been paired to the SKyworth device before.
- 6. Press the "App" and "home" button simultaneously to pair the controller with the headset. A red led light will appear on the controllers.
- 7. The controllers are now connected.

# **How to download applications**

.

- 1. Download the APK you wish to install on the device online.
- 2. Connect your Skyworth v901c to your computer.
- 3. Open the APK file on your computer and copy the downloaded APK to the main directory of the Skyworths801..
- 4. Put on your headset and click on the APK icon at the right side, of the screen.
- 5. The APK will appear on screen, Click on it and install.
- 6. The application will now be found in the App icon above the APK icon.

# **Skyworth s801 - Guide**

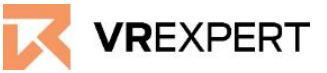

#### **VR-Expert tips Developer mode**

- 1. Go to "system" from the main menu.
- 2. Click on "About" and then press the "Device number" 7 times. This will turn on the developers mode.
- 3. Go back to the previous page.
- 4. Press "more".
- 5. Scroll down and press ''developers options''.
- 6. Enable developer mode by clicking on the "on" button.
- 7. You are now able to use developer mode.

### **External storage**

It is possible to extend your storage by using a MicroSD card up to 256GB The format used is FAT32

# **Buttons**

### **Home button**

The home button is located on the controller and on the headset. The button has a square symbol on it.

- Pressing the home button will instantly bring you back to the home menu. The running application will be minimized, not closed. (To close the running applications go the clear icon in the main menu and clear the application by pressing on the applications or simply press "clear all" to close them).
- To "center" the view, look straight ahead and hold the Home button (either on the headset or on the controller) for approximately 2 seconds.

# **Back button**

● With the back button, you will be able to get to the previous page, but the current application won't close when you switch